■2-2-3 自費レンタル契約内容を入力・削除する

自費レンタル商品の受注があり、自費レンタル契約内容の入力と削除を行います。 受付入力の削除は項目24をご参照下さい。

### 【ポイント】

「受付入力」の流れは介護保険適用のレンタル契約と同じとなります。詳しくは「2-2-2 レンタル契約内容を入 力・削除する」をご参照下さい。

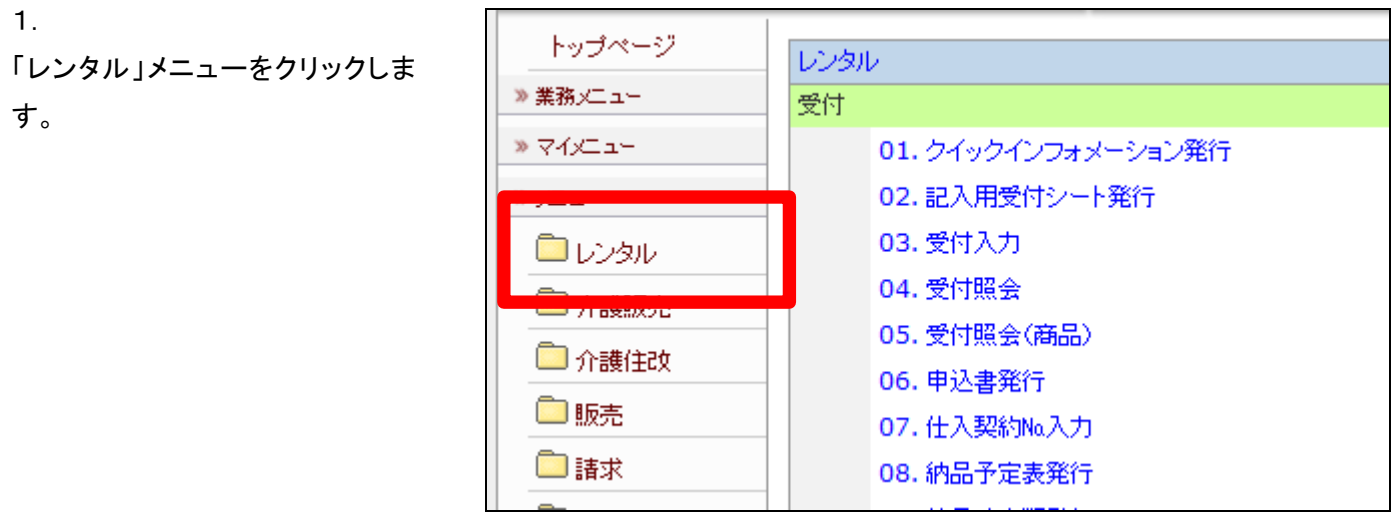

2.

メニューが展開されますので、「受 付入力」メニューを選択します。

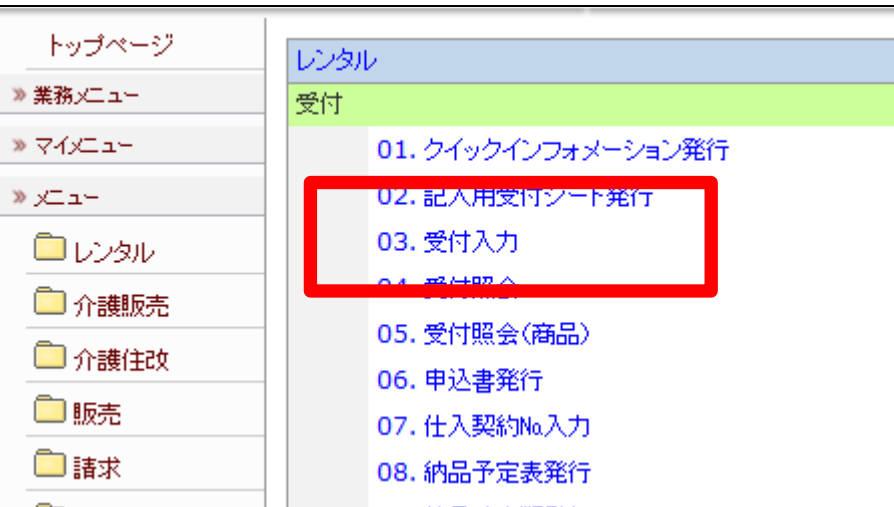

受付入力画面が表示されます。

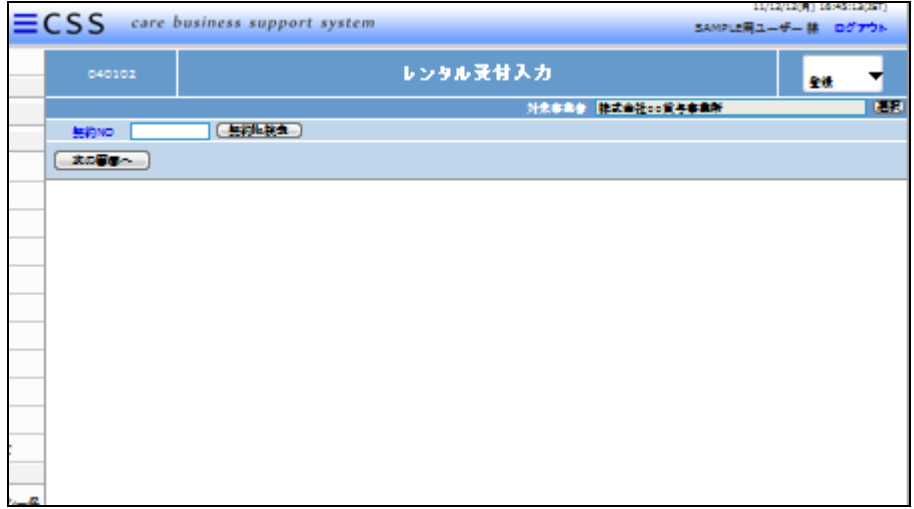

4.

「次の画面へ」をクリックします。

【ポイント】

契約№は当システムで管理を行う ためのコードです。コードはシステ ムが自動的に取得しますので空 欄のまま処理を進めて下さい。

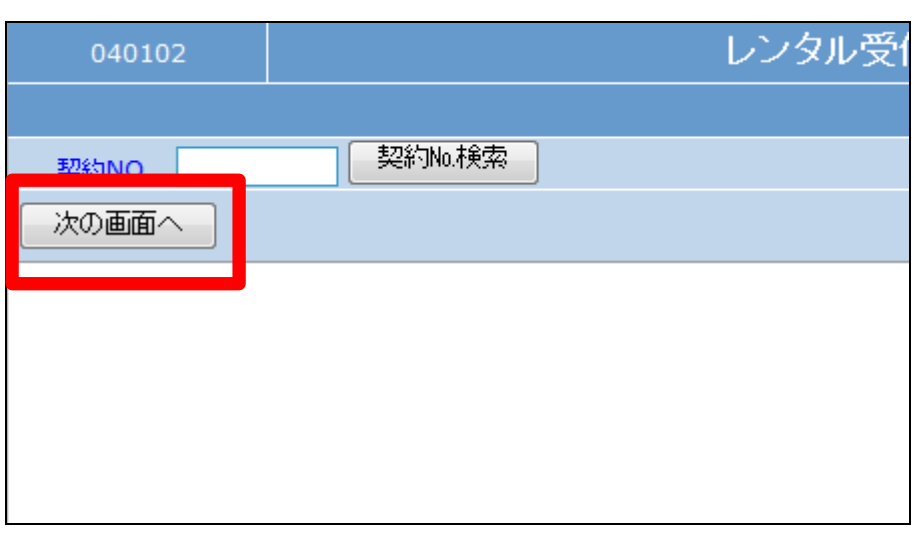

5.

基本情報の入力画面が表示され ます。

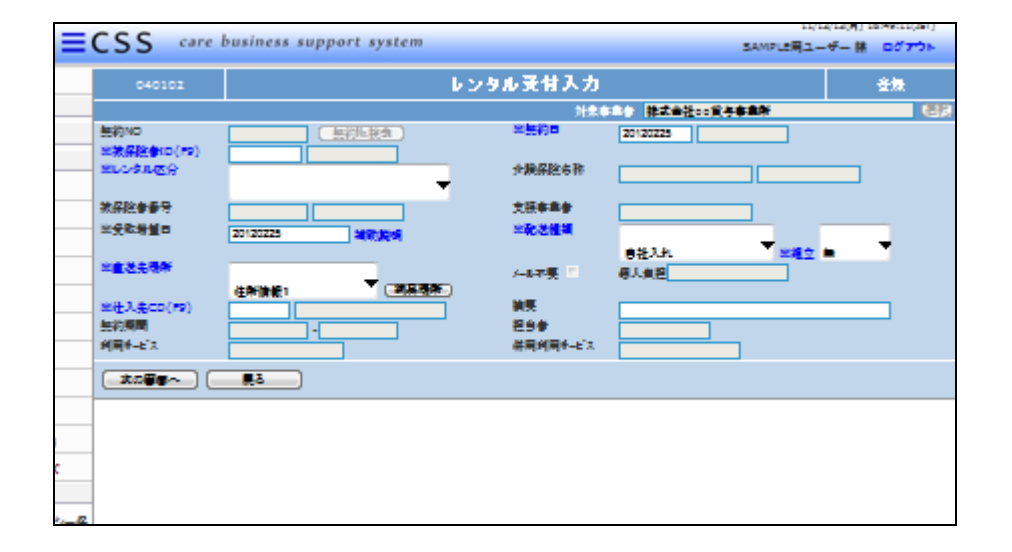

基本情報入力画面の入力必須項 目です。

# ① 被保険者

- ② レンタル区分
- ③ 受取希望日
- ④ 仕入先CD

②レンタル区分は個人レンタル契 約の選択を行います。

7.

入力後の画面です。

「個人レンタル」の選択を行いま す。

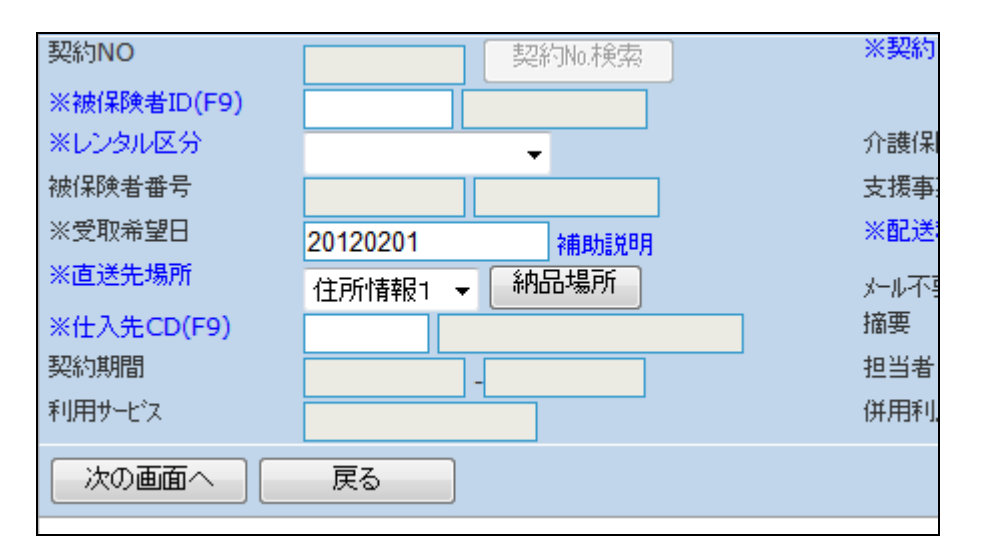

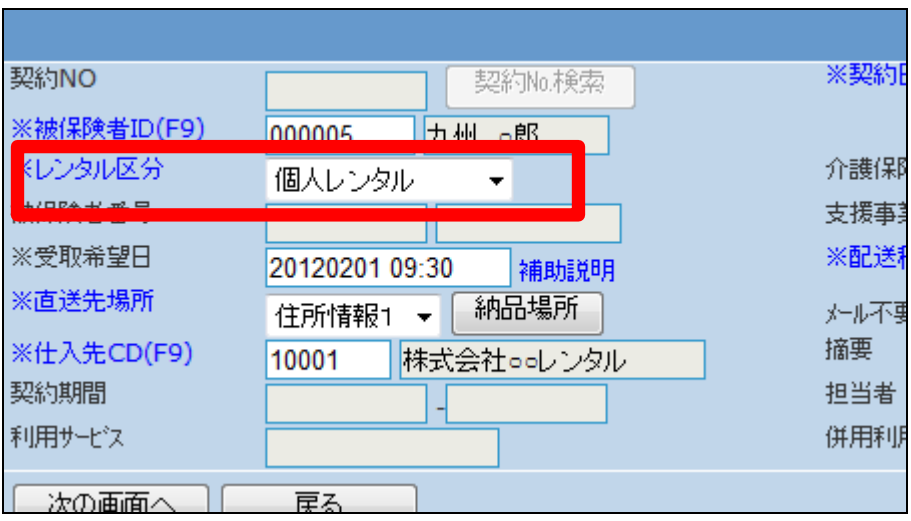

8.

基本情報入力画面の入力必須項 目です。

- ① 契約日
- ② 配送種類

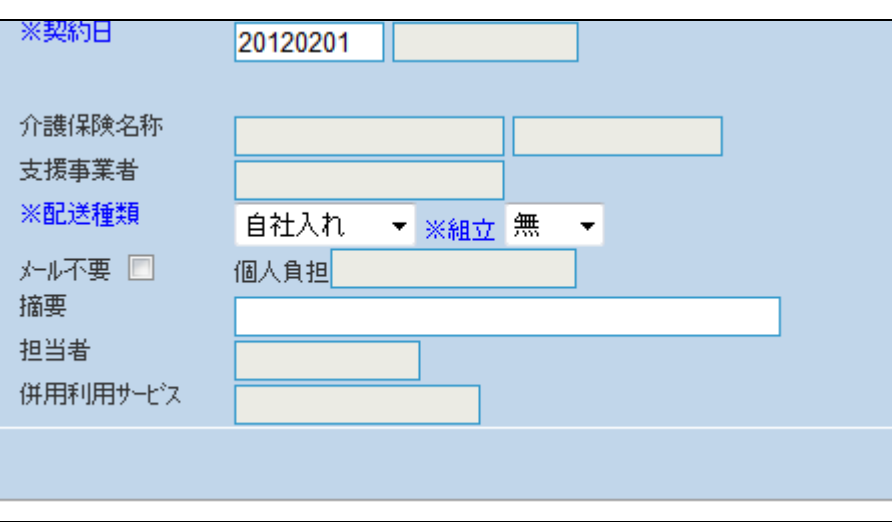

入力後の画面です。

# 【ポイント】

契約日は初期設定日付が表示さ れます。詳しくは「1-3-29 シ ステム上の取引日を設定する」を ご参照下さい。

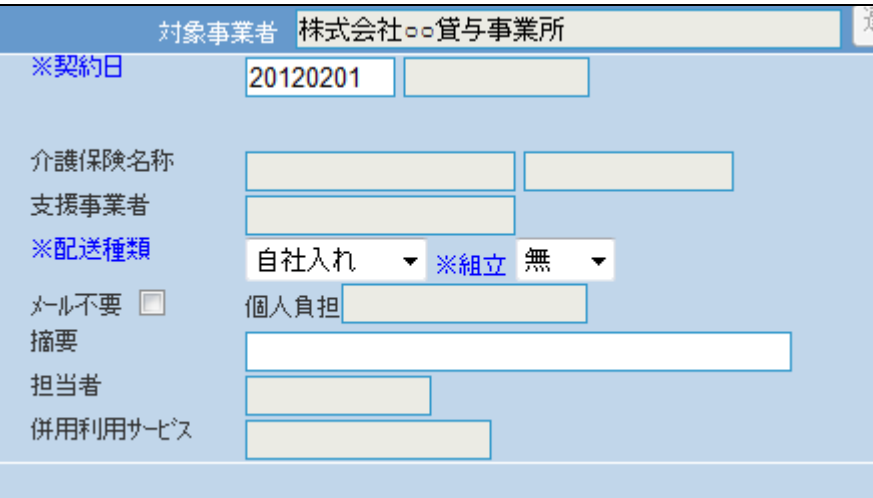

10.

内容を確認して「次の画面へ」をク リックします。

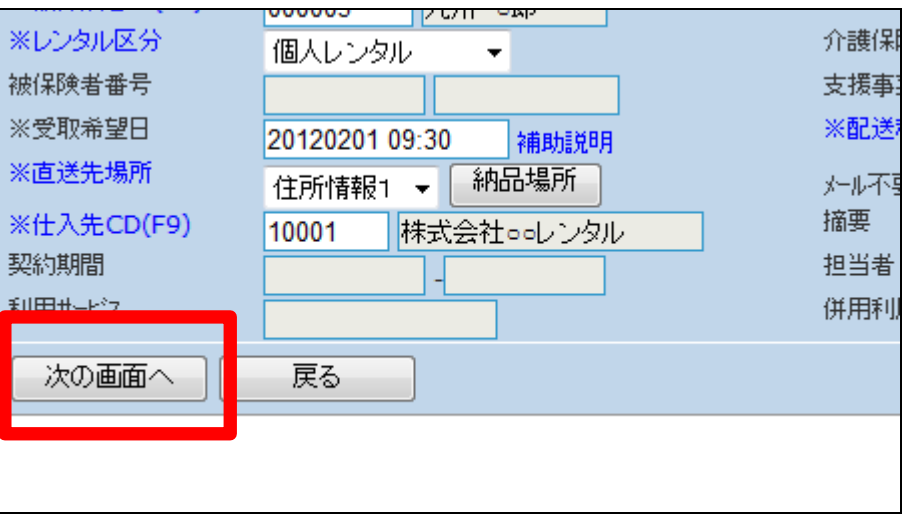

11.

商品情報入力画面が表示されま す。

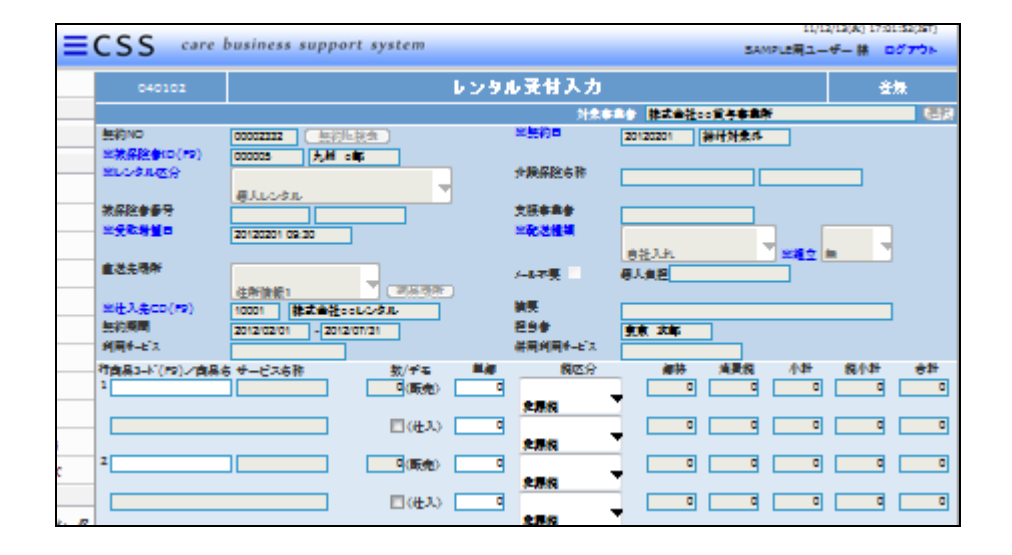

レンタル商品情報を入力します。

1欄にカーソルを置き、「F9検索」 で商品を検索します。 検索後に表示される商品は、前画

面で選択を行った仕入先の商品 情報のみとなります。

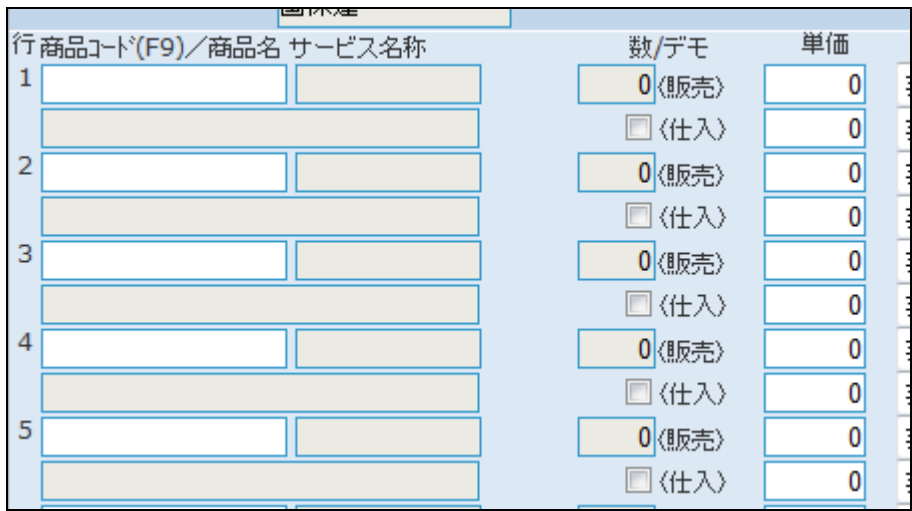

13.

商品情報入力後の画面です。 レンタル商品マスタに登録されて いるデータが反映されます。

### 【ポイント】

商品の数量は「1」以外入力できま せん。同じ商品を入力する場合は 次の欄で入力を行います。

14.

商品情報の入力後の画面です。

【ポイント】

レンタル商品が6件以上ある場合 は7件目の商品からもう一度「受 付入力」を行います。

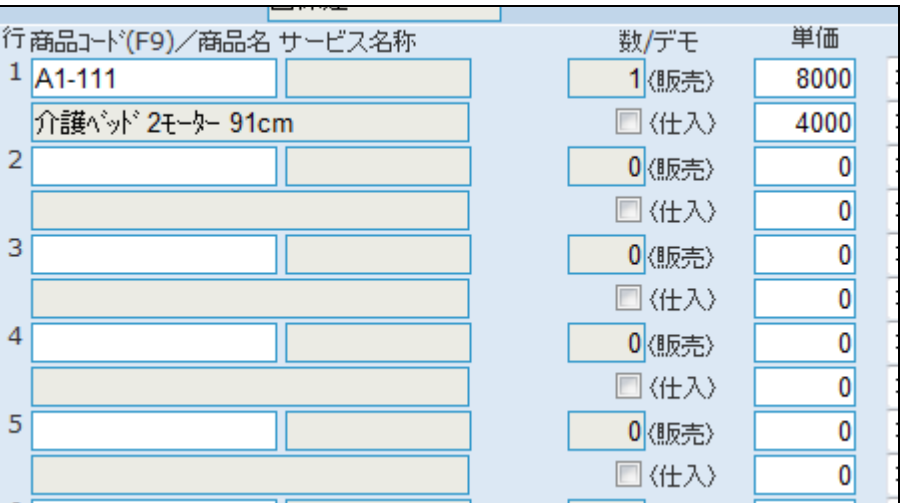

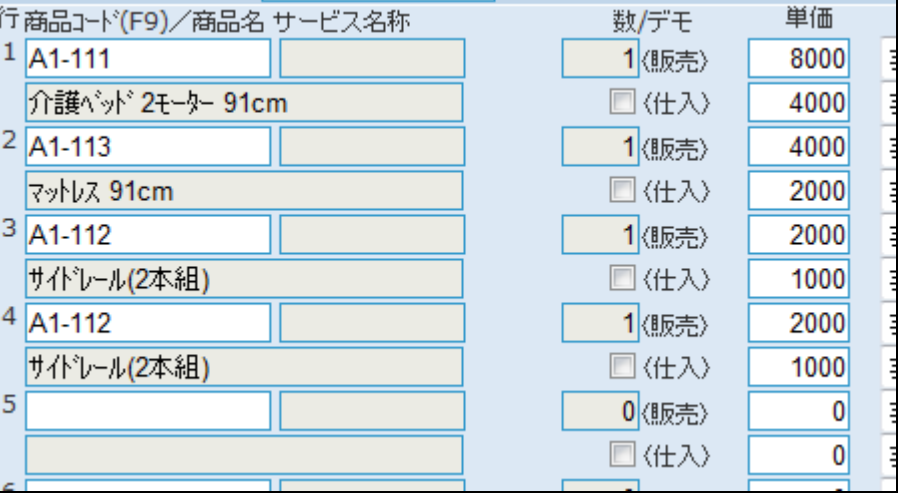

内容を確認して「次の画面へ」をク リックします。

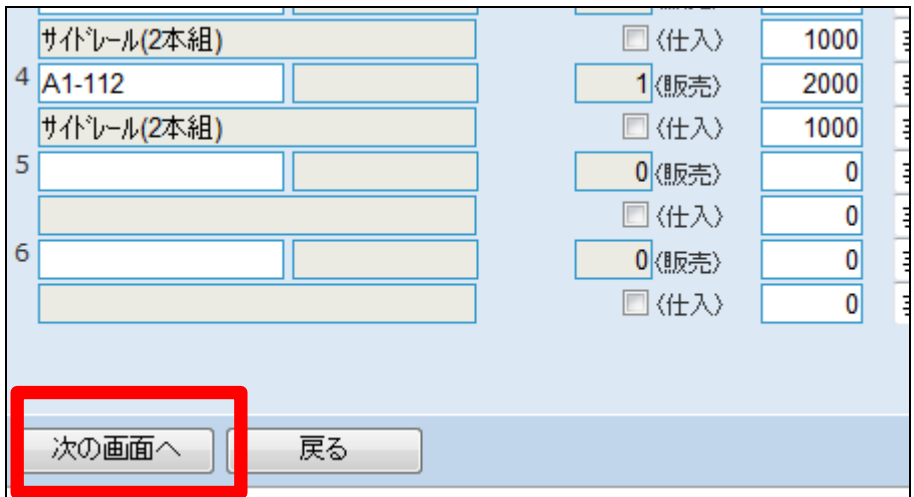

16.

受付入力の登録画面が表示され ます。

受付入力を登録する場合は「登録 する」をクリックします。

登録を中止する場合は「戻る」をク リックします。

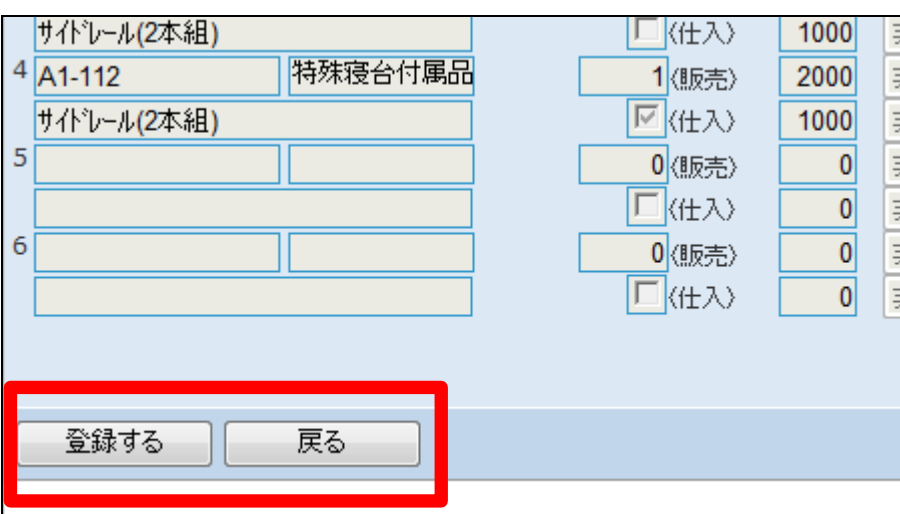

17. レンタル受付入力の登録が行わ れました。

続けて帳票類を発行します。

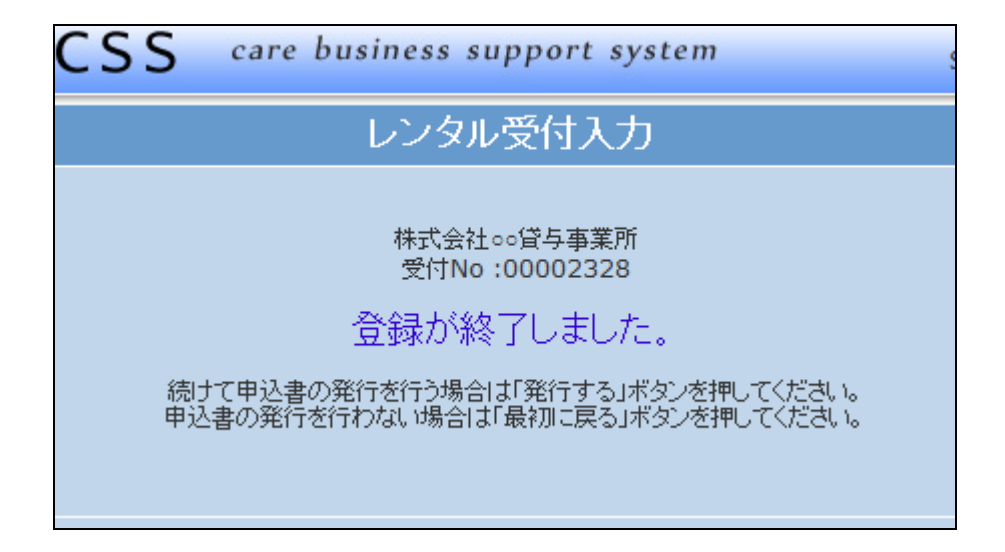

「レンタル申込書」を発行します。

「発行する」をクリックします。

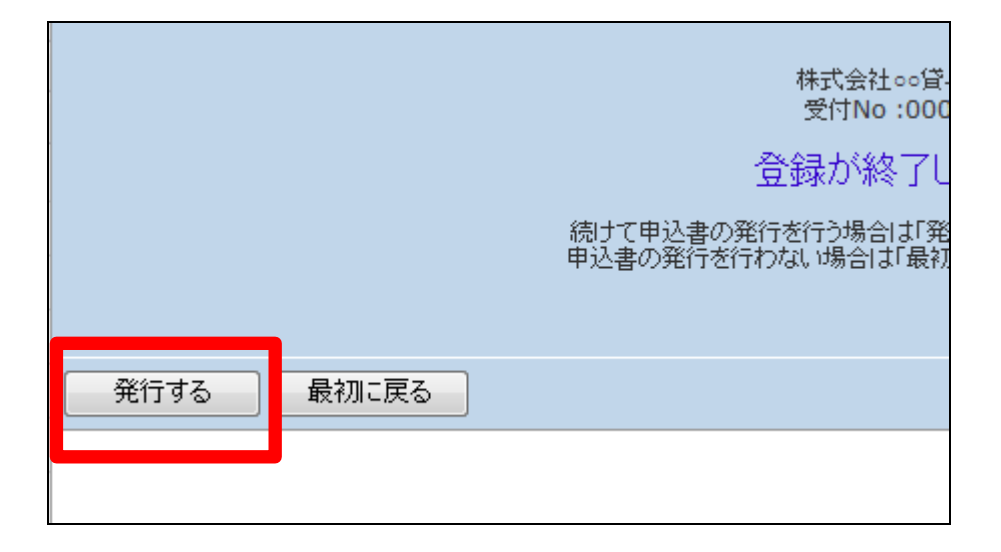

#### 19.

発行が可能となると画面中央に 「保存する場合は、ここを右クリッ ク 「 対 象 を フ ァ イ ル に 保 存 (A)...」を選択して下さい。」と表 示されます。

左クリックを行うと画面上に帳票 (PDF)が表示されます。 右クリックを行うとパソコンに帳票 が保存されます。

#### 20.

続けて帳票類を発行します。 「納品時書類一式」を発行します。

「発行する」をクリックします。

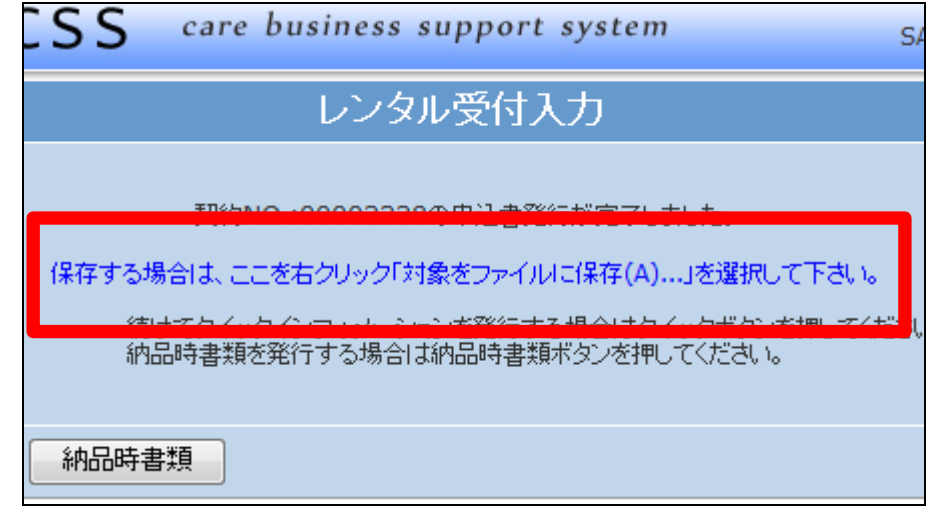

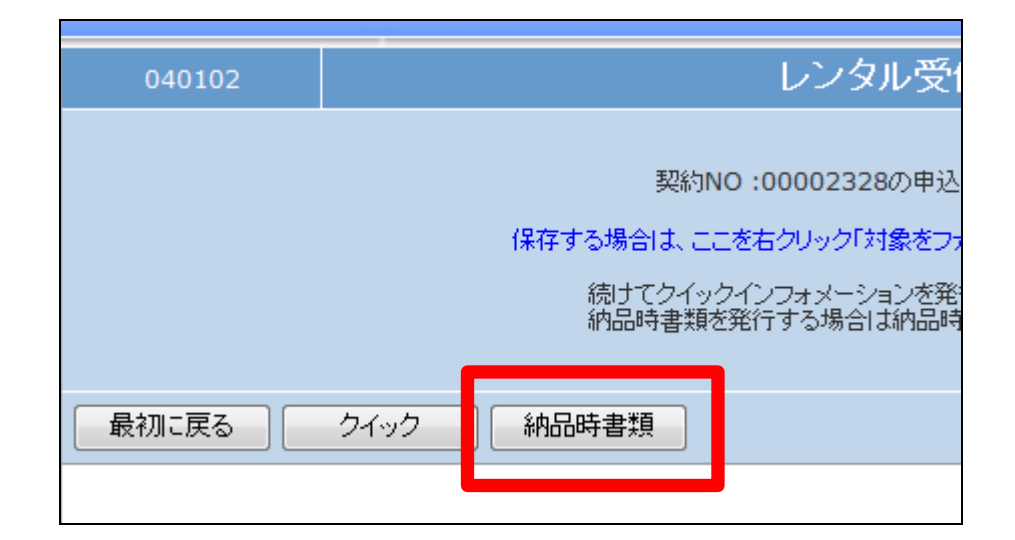

納品時書類発行の確認画面が表 示されます。

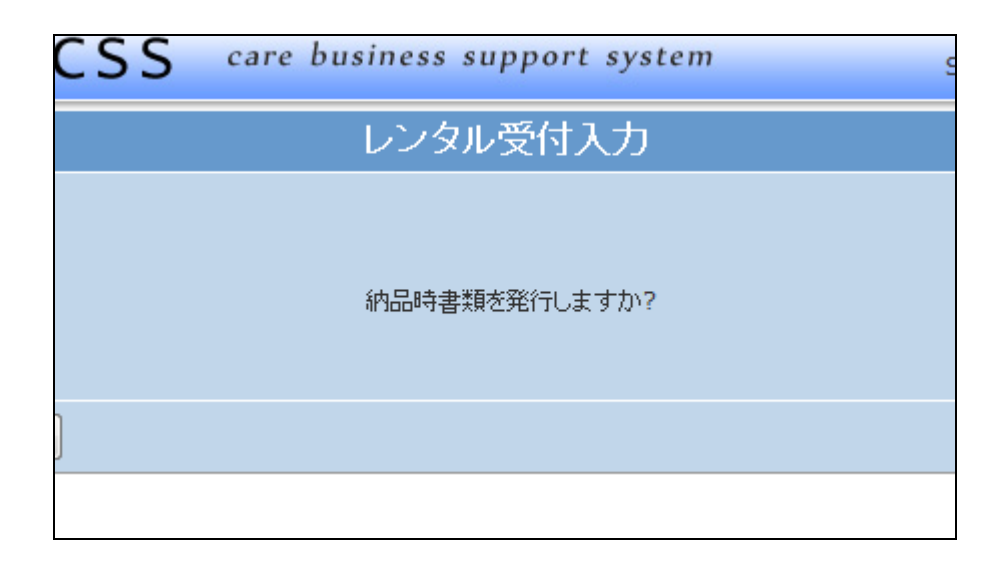

22.

発行する場合は「はい」をクリック します。

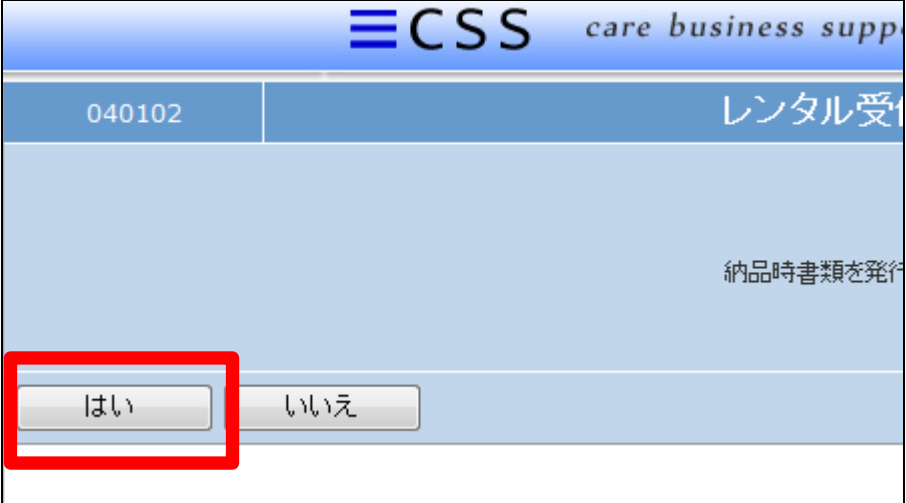

23.

発行が可能となると画面中央に 「保存する場合は、ここを右クリッ ク 「 対 象 を フ ァ イ ル に 保 存 (A)...」を選択して下さい。」と表 示されます。

左クリックを行うと画面上に帳票 (PDF)が表示されます。 右クリックを行うとパソコンに帳票 が保存されます。

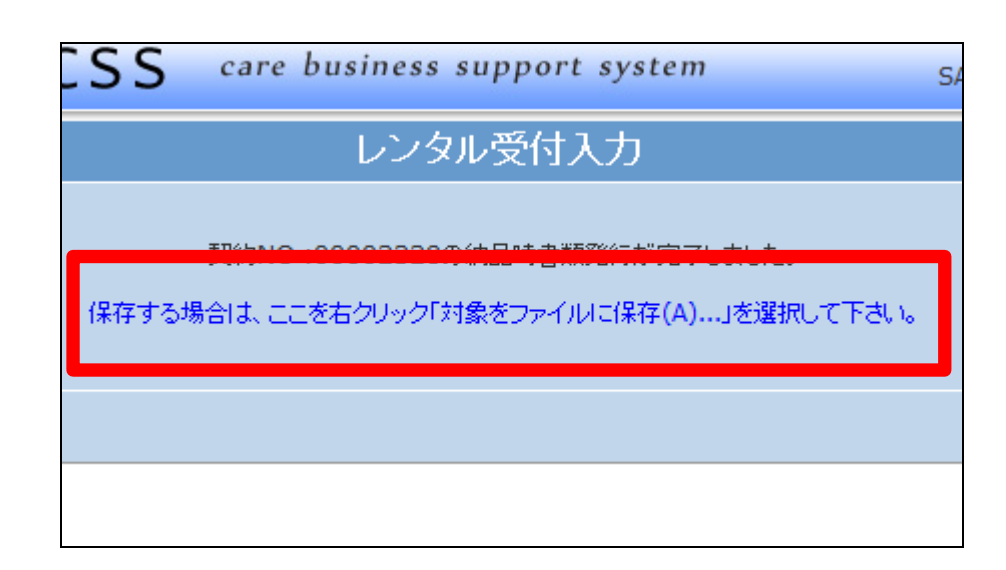

受付入力の削除方法

「レンタル」メニューをクリックしま す。

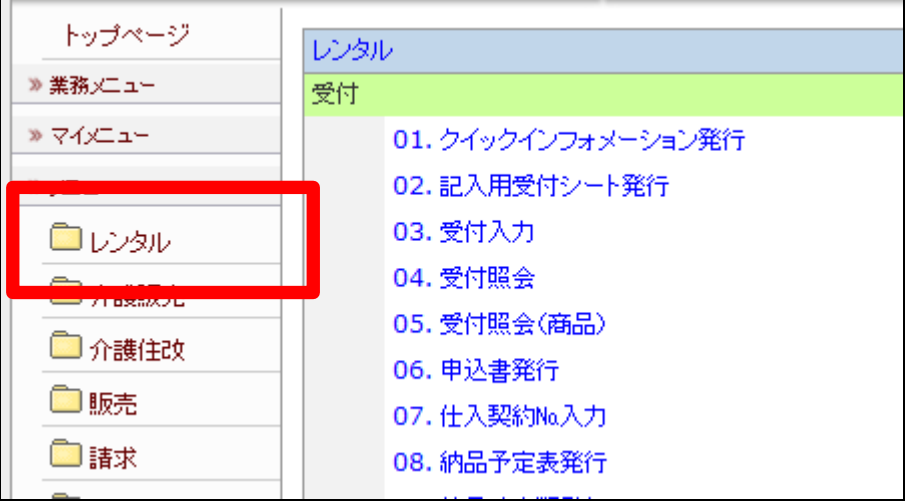

25.

メニューが展開されますので、「受 付入力」メニューを選択します。

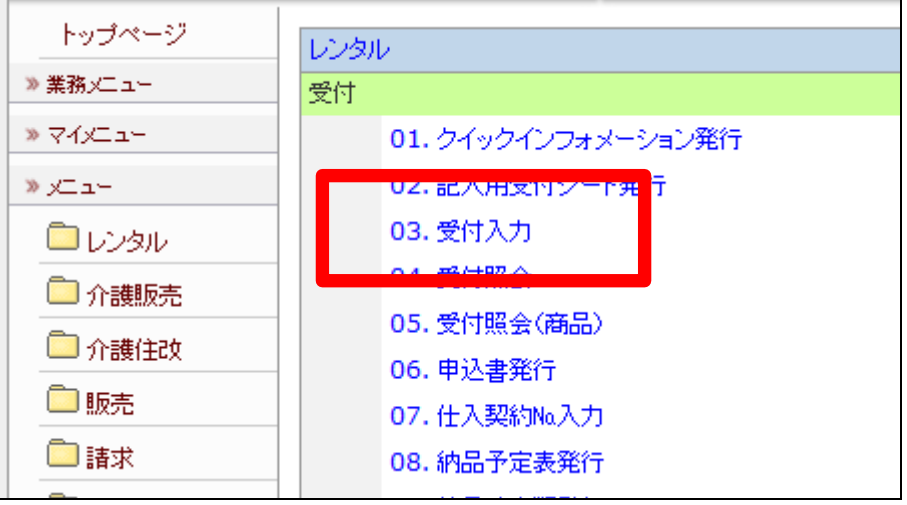

26.

削除を行う受付入力を検索しま す。

「契約№検索」をクリックします。

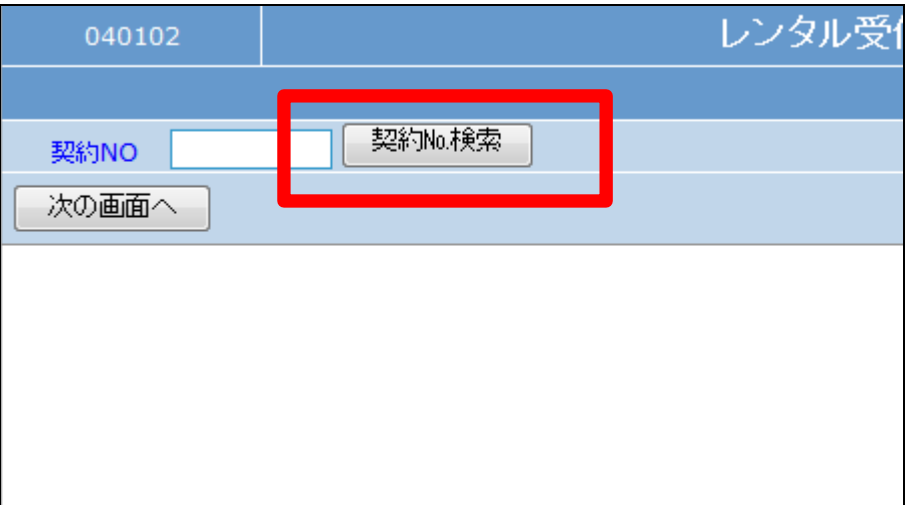

検索画面が表示されます。

削除を行う受付を選択します。

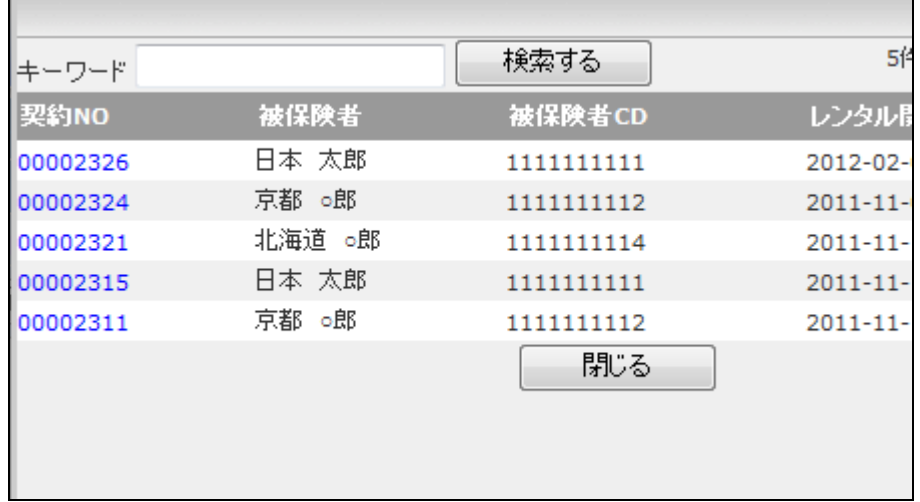

28.

削除を行う受付入力の契約№が 表示されます。

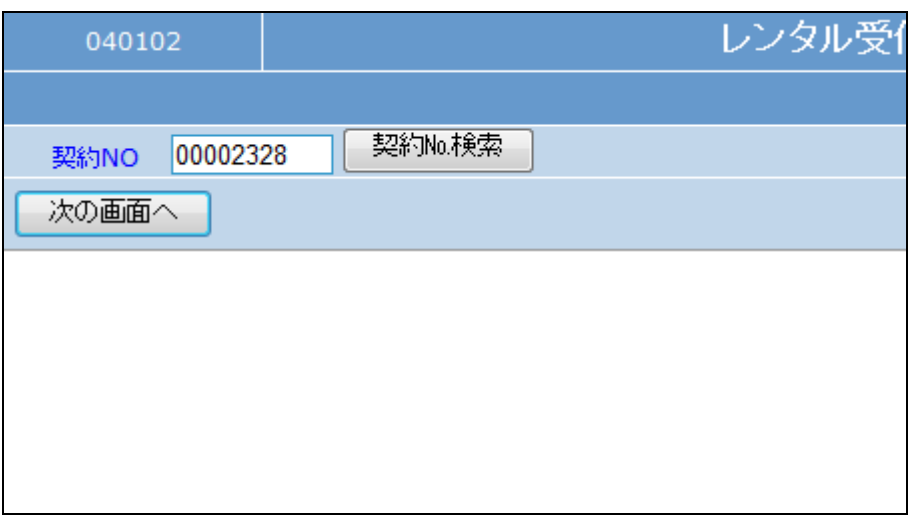

#### 29.

作業区分は「削除」を選択します。

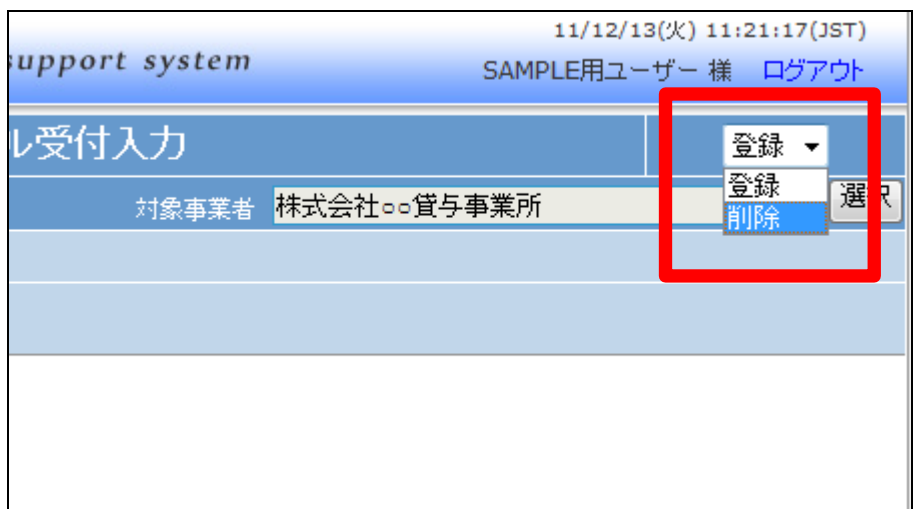

「次の画面へ」をクリックします。

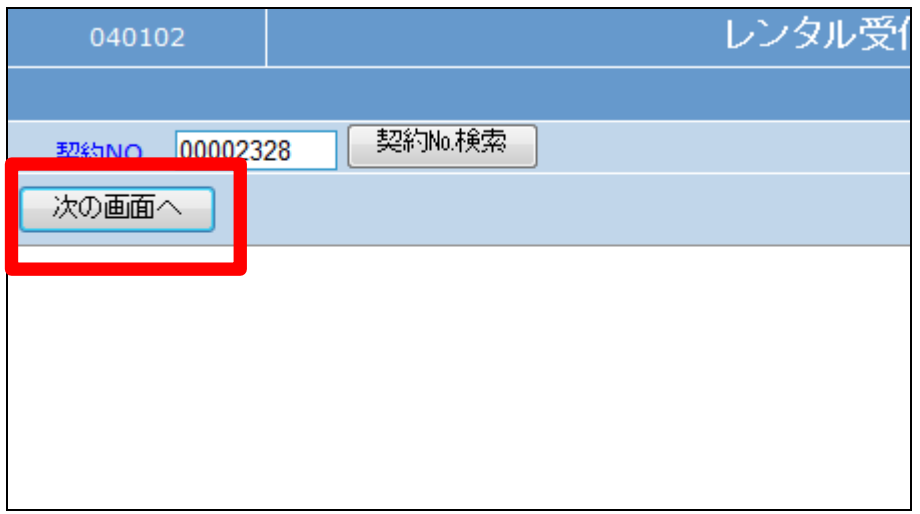

31.

受付入力の削除画面が表示され ます。

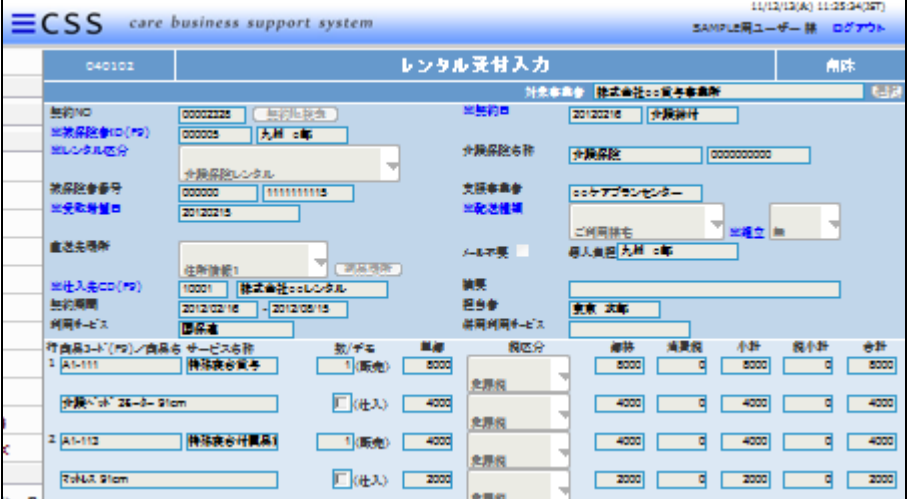

32.

削除できない受付はこのようにエ ラーメッセージが表示されます。

【ポイント】

既に売上が計上されている受付は 削除ができません。

当月開始日の受付入力の場合は 「2-9-5 レンタル売上計上を 取り消す」を行ってから削除をして 下さい。

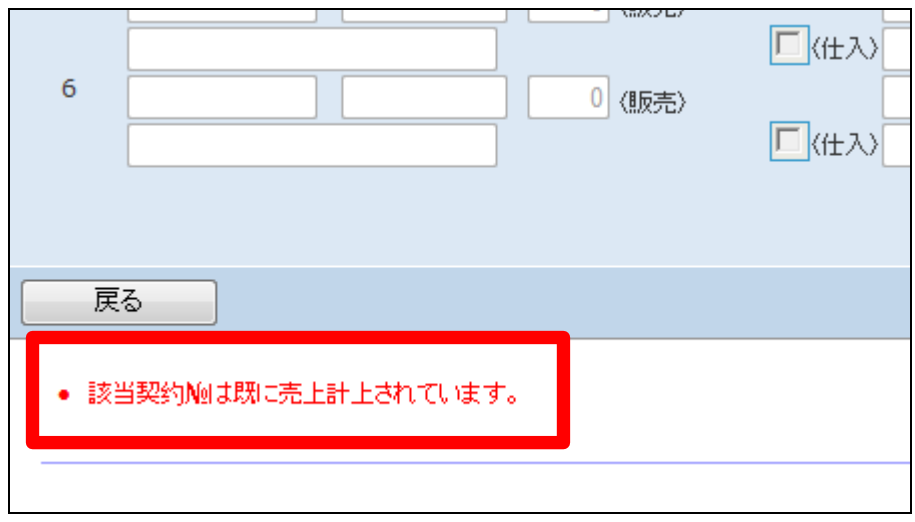

受付入力を削除する場合は「削 除」をクリックします。

削除を中止する場合は「戻る」をク リックします。

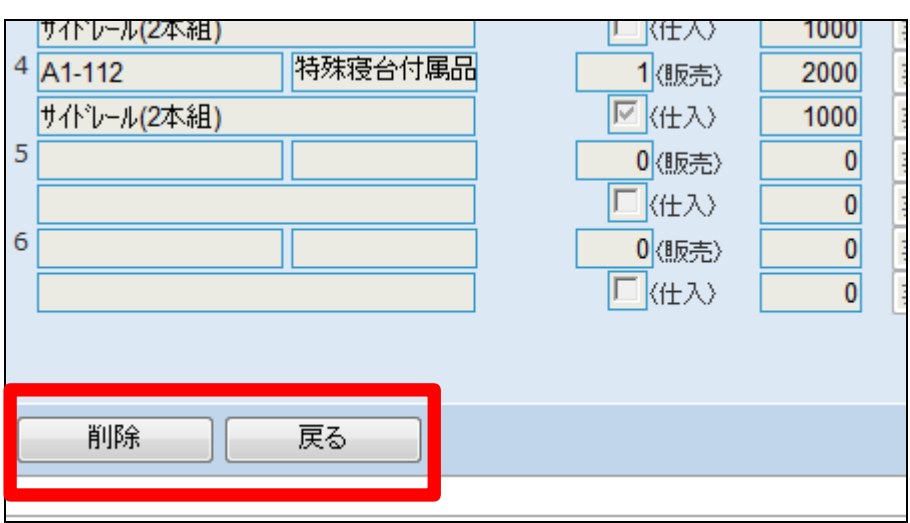

34. 受付入力の削除が行われました。

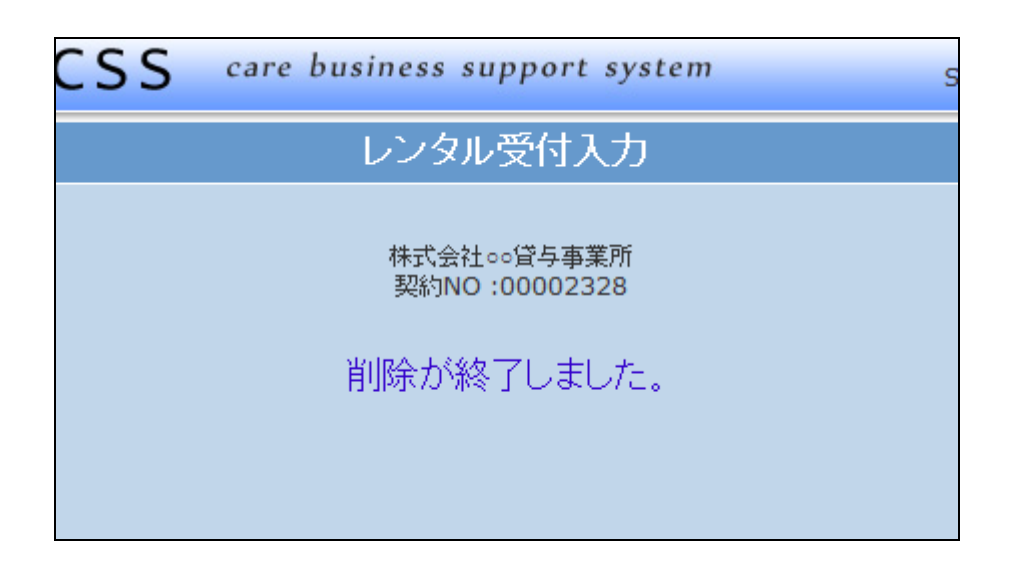